# **Recuperar contraseña olvidada de windows**

- Primero necesitamos un USB de instalación de Windows 11 (Se da por hecho que se tiene uno a mano)
- Arrancamos desde el USB instalador de Windows 11
- Nada más aparezca la ventana del instalador de Windows pulsaremos "Shift + F10" en nuestro teclado para abrir un terminal
- Tas eso utilizaremos el siguiente comando:

## diskpart

Una vez arranque el Diskpart ejecutaremos el siguiente comando para listar los volúmenes que hay en el sistema:

### list volume

Tas ejecutar ese comando veremos algo similar a esto en la terminal:

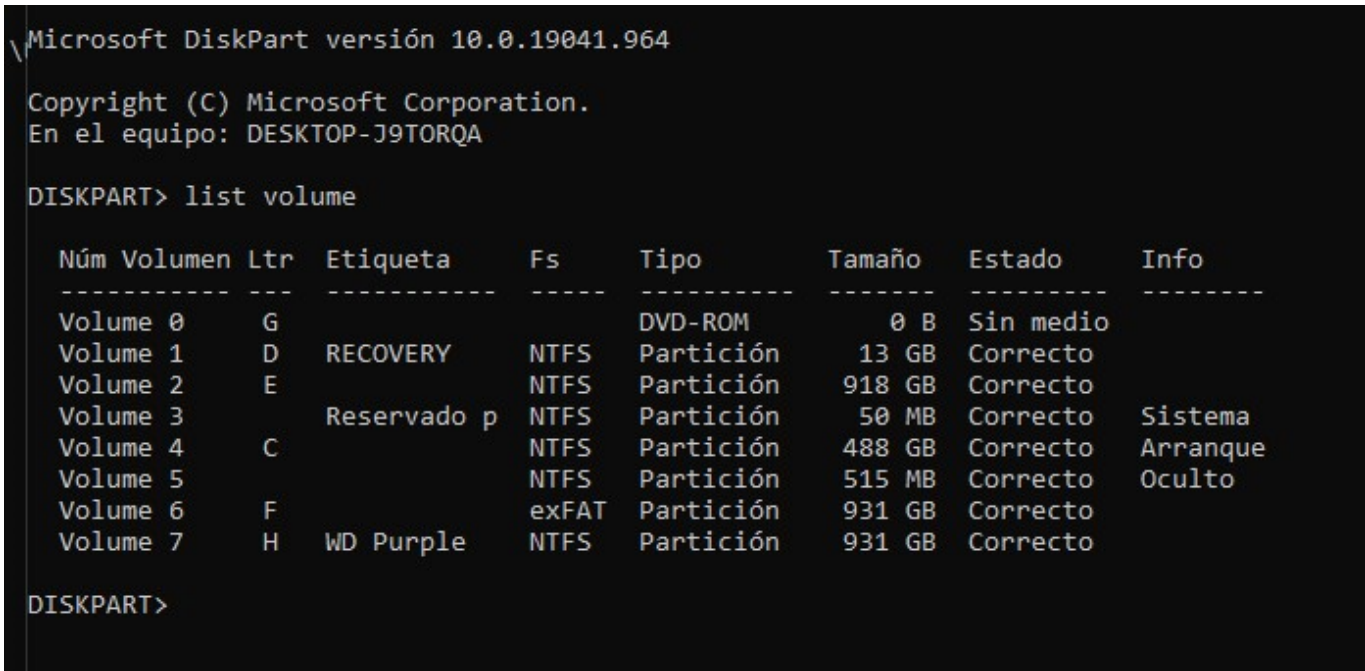

- Ahora tenemos que localizar donde estaría nuestro sistema operativo instalado, en este caso sería el volumen 4, que corresponde a la letra C
- Tras eso ejecutaremos el comando "Exit" en la terminal para salir de diskpart
- Una vez hemos salido de diskpart debemos escribir la letra que corresponde a la instalación de windows seguida de 2 puntos (:)

# C:\Users\theju>c:

Tras eso debemos navegar al directorio Windows:

#### cd widnows

Una vez dentro del directorio Windows vamos al directorio System32:

#### cd system32

Tras eso escribiremos el siguiente comando para hacer una copia de utilman.exe:

copy utilman.exe utilman1.exe

A continuación eliminaremos utilman.exe:

#### del utilman.exe

tras eso ejecutaremos el siguiente comando para sustituir utilman con el cmd:

copy cmd.exe utilman.exe

- Ahora saldremos del terminal en el que estábamos y reiniciaremos el equipo para entrar en windows.
- A continuación debemos ir a la esquina inferior derecha y pulsar en el icono de accesibilidad (tiene forma de muñeco) para llamar al cmd:

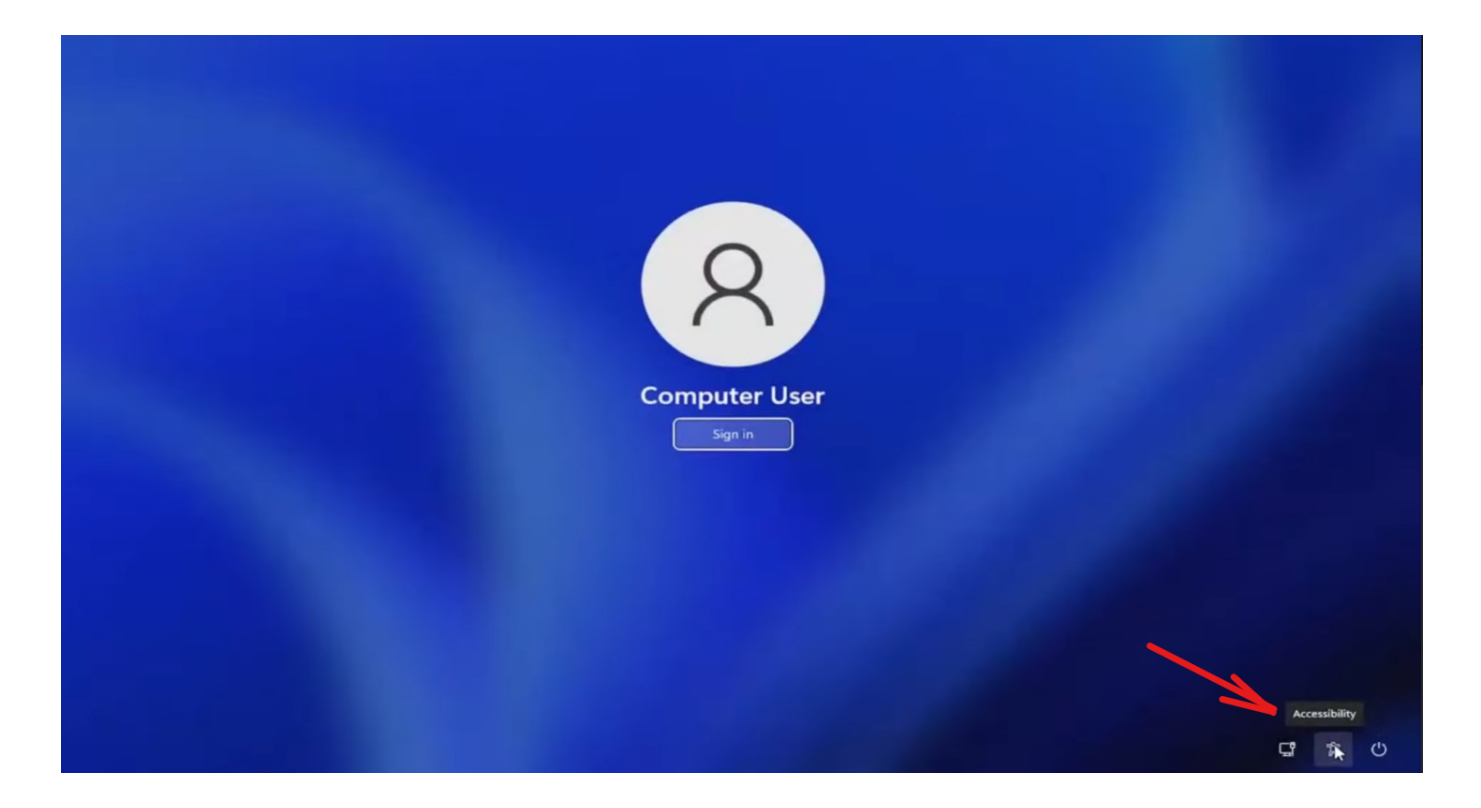

En la terminal que nos va a aparecer ejecutaremos el siguiente comando:

#### control userpasswords2

- En la ventana que nos saldrá pulsaremos reiniciar contraseña y estableceremos la nueva contraseña
- Tras eso le daremos a aplicar y ya podremos loguear en el sistema.

# **Alternativa si es cuenta microsoft**

En caso de que el sistema tenga una cuetna microsoft al final del todo en vez del comando control userpasswords2 debemos introducir el comando para loguear con una cuenta de administrador:

net user administrator /active:yes

Tras eso utilizaremos el siguiente comando para establecer la contraseña para el administrador:

net user administrator \*

From: <http://knoppia.net/>- **Knoppia**

Permanent link: **[http://knoppia.net/doku.php?id=windows:recuperar\\_pass](http://knoppia.net/doku.php?id=windows:recuperar_pass)**

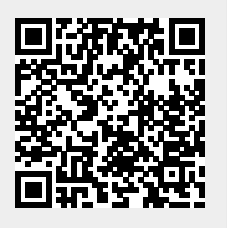

Last update: **2024/02/22 10:37**